# **Digital Label Cutter**

**Auto Sheet Feed** 

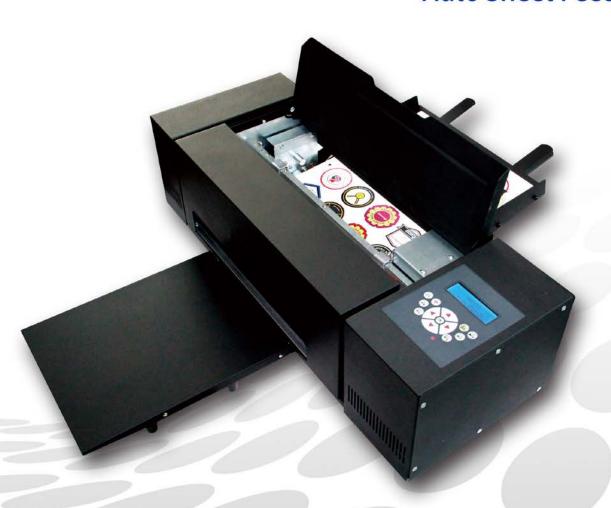

**Use Manual** 

Read Manual carefully before using

### I. Installation

1.1 Take out A-StarCut and parts in package. And tools in A-StarCut front panel.

Tools: Hexagon spanner, Cross screw driver, USB disk (Manual, Software)

1.2 Feeder installation: Hook feeder at back side and fix by two screws on cutter

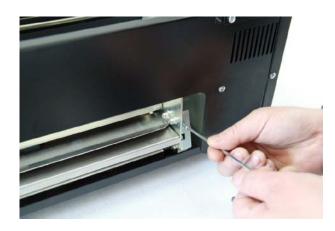

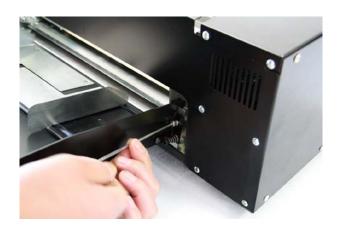

1.3 Put take up in front of cutter, the magnet will make it fix on cutter

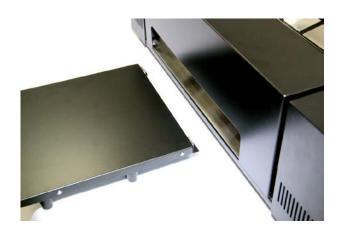

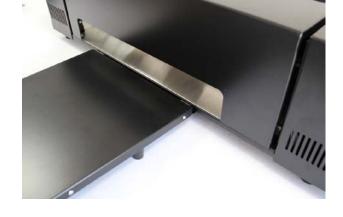

Take up with Magnet

### II. Power on

2.1 Connect power cable (the power source must be grounded). Switch on.

LCD will light and try direction button on control panel. Check carriage/cutter works or not

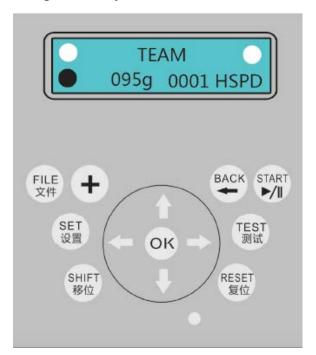

Team: File Name 095g: Cut Force 0001: Copies

HSPD: Carriage Speed (when move by

direction button

### 2.2 Force

Cut force is tested based on media in factory. Before client use his/her own media. Force test need be done.

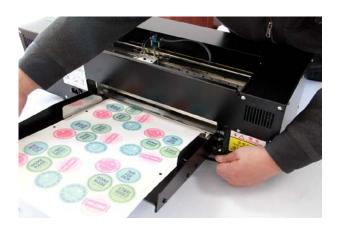

Load media, adjust feeder's width

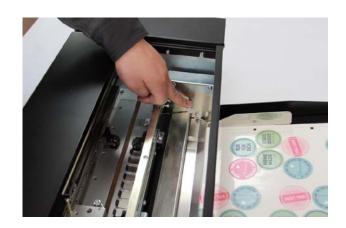

Press down when load media, make sure media touches feeding roll

### 2.3 Press "Test", LCD will show as below.

Use Left/Right button moves carriage onto media.

Press "FILE", media will be load and the stop.Press "TEST" into test menu and choose "Force" Press "OK" it will cut media.

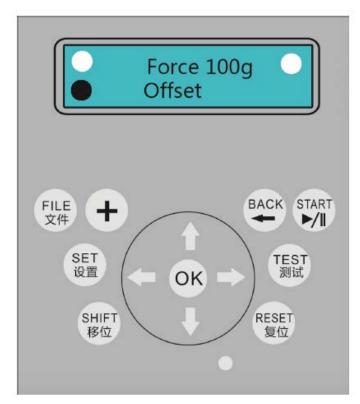

If the force is not enough, press"+" to increase force.

If the forece is too large,press "SHIFT" to decrease force.(5g-10g per time is more suitable)

Press "OK" to test again until the result is good.

Press "BACK" to save and exit

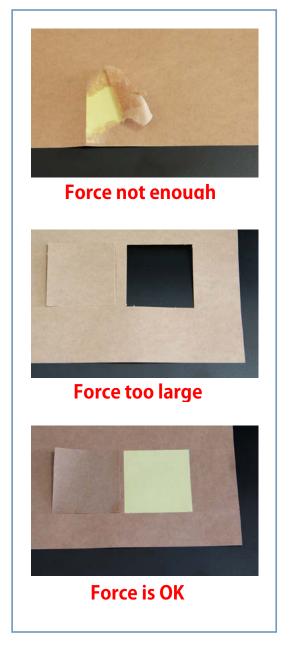

### III. Make file to print

If A4. Set Page Size to 200mm\*287mm

If A3. Set Page Size to 287mm\*410mm

Leave 10mm for margin will be ok

### Here we use A3 as example

3.1 Use CorelDraw X4 or higher, image and I-mark need be put inside of page

Take A3 as example: Make Page Size to 287\*410mm. Load image and typeset. Add frame line to the whole page. Then add 5mm square I-Mark at Top Left, the position must be accurate, move 282mm(287mm-5mm=282mm) to the right side, then add another one at top right.

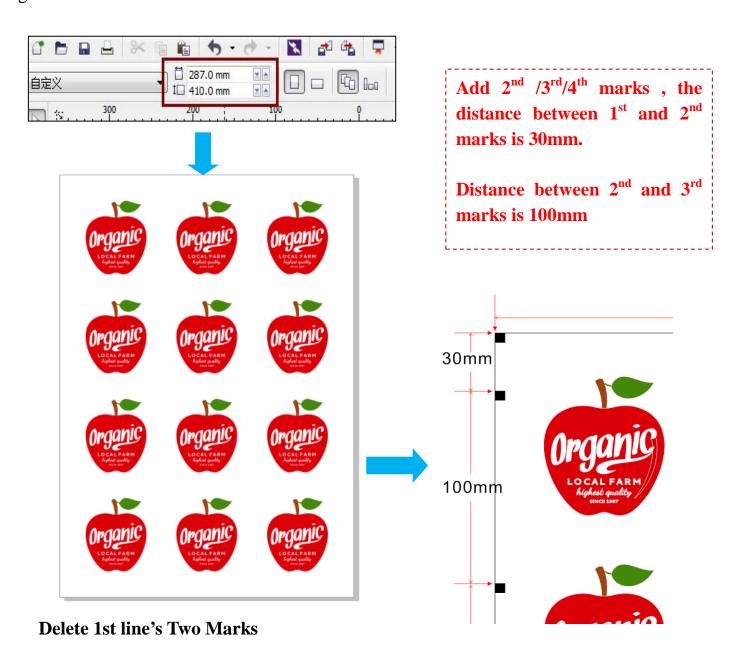

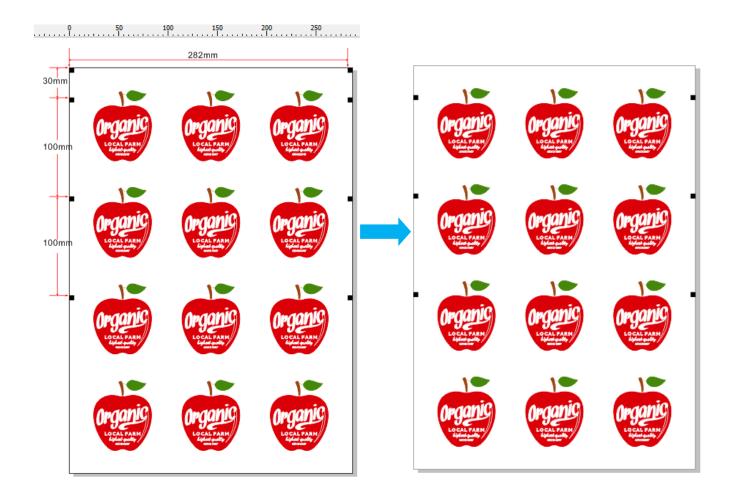

### **IV. Save PLT**

Make all graphics path at the same page,don't move the graphics position during it

After made path, delete all files (marks, image etc) except path. Save and Export to "\*.PLT"

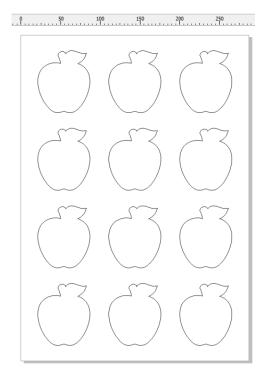

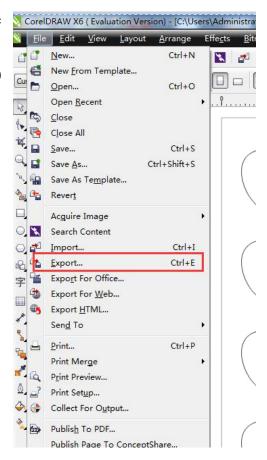

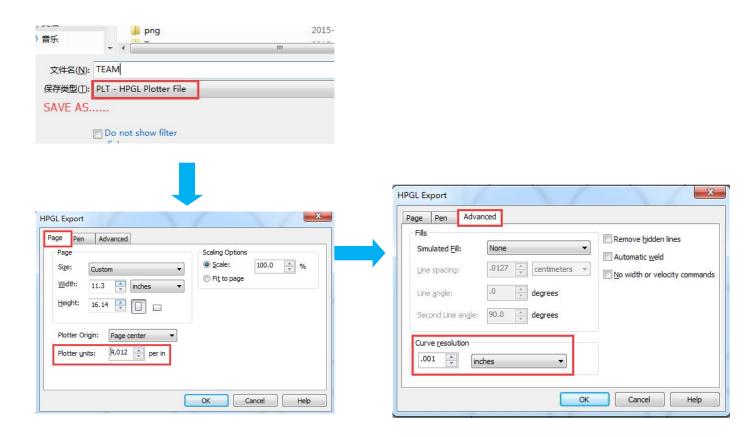

### **DEFAULT**

### Plotter Units: 4. 012

Curve resolution .0001 inches (When label contains circle) 0.01cm(When label is line/square)

Press "OK" to export the file

### V. Install A-StarCut Station. Open it and setrelevant value

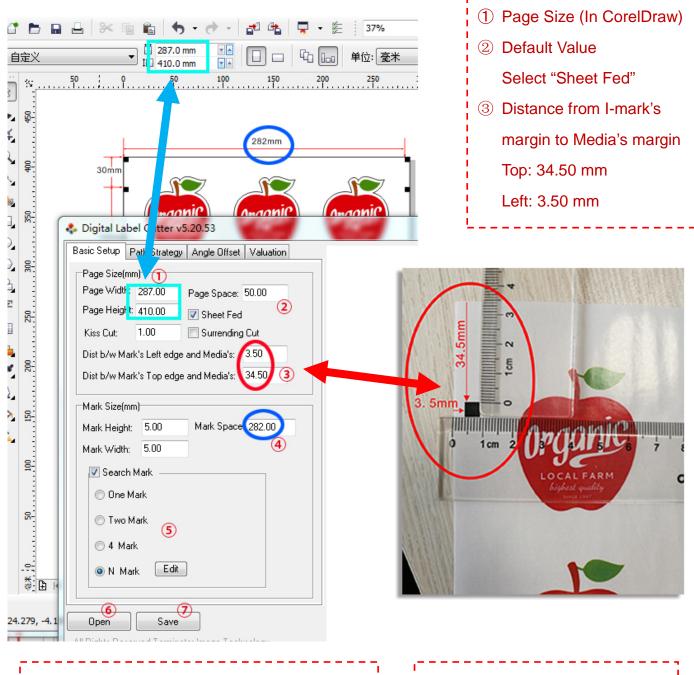

- MEASURE BY RULER WHEN PRINT OUT
- ④ Info for Mark Mark's Len/Wid is 5mm Distance between two

Marks' center: 282mm

- Search Mark
- 6 Open "\*.plt"
- 7 Save to ".plt"

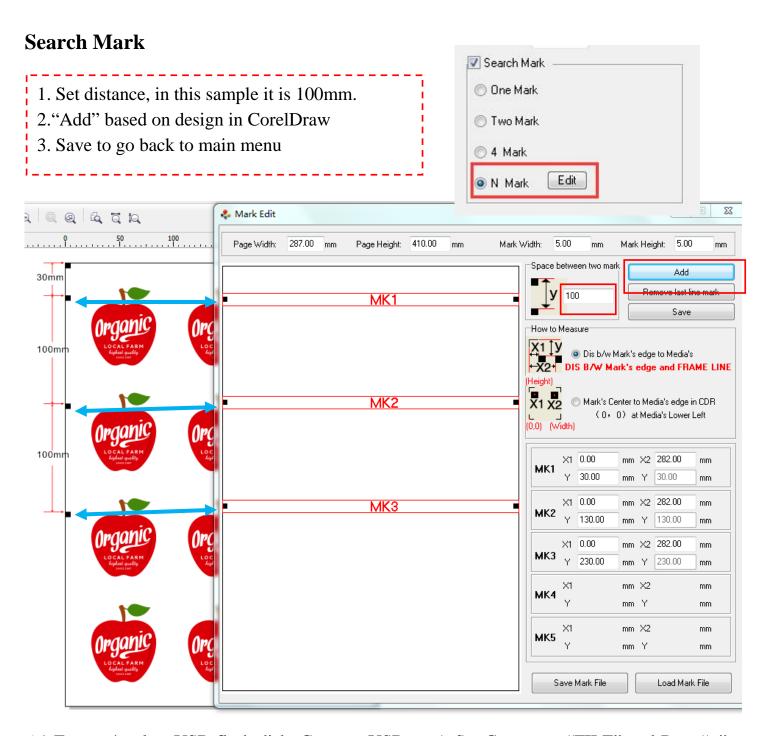

6.1 Export \*.apl to USB flash disk. Connect USB on A-StarCut, press "FILE" and Press"+"or "SHIFT" find the file, Press "START" to cut.

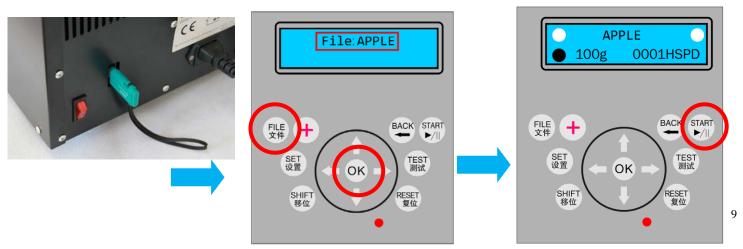

### **CHAPTER VI is for REFERENCE ONLY**

# All calibration has been done in factory. If need calibrate, better contact A-StarCut factory

### **VI Calibration**

The Calibration has already done before leaving factory. The following info is for

- A. Reference Only
- B. Fine-tune to compensate print device.
- Press "Set" to enter. Press "Down" find "Offset X" and "Offset Y"

## Offset-X: +21.00mm

Add Value if Cut Path need go Right If necessary, use Rule to measure and then adjust.

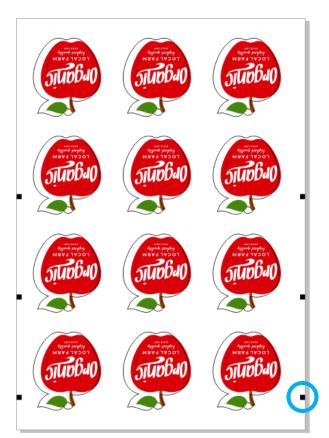

# Offset-Y: +00.00mm

Add Offset Y's value to make Cut Path go Down.

#### Remark:

Left/Right to select value

"+" to add, "Shift" to minus

For Offset-Y, when select "+", press "Shift" it will change to "-".

Eg. When Offset-Y is "+00.00mm", you want minus 1mm, we will change it to "-01.00mm"

Press Down to find Ratio X and Ratio Y

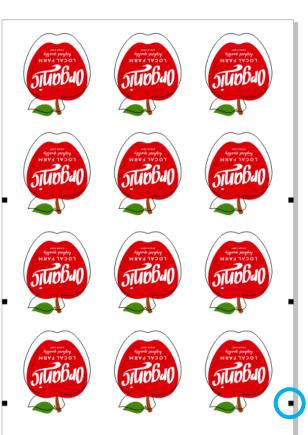

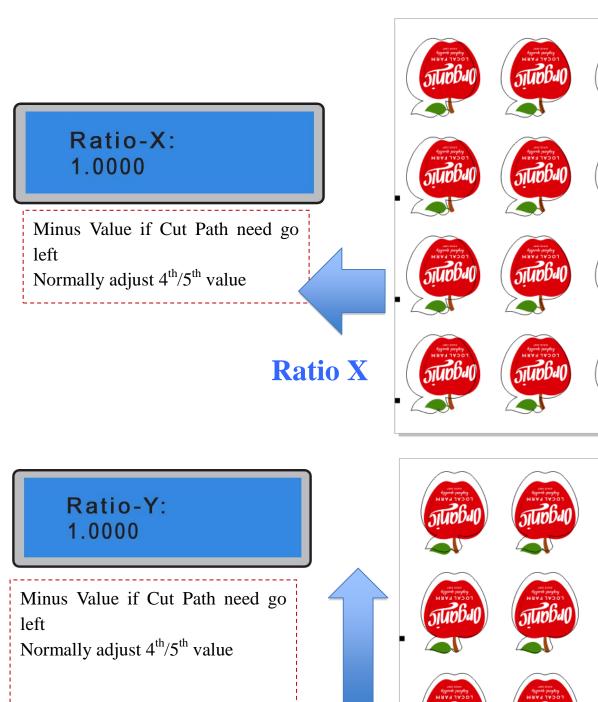

## Ratio Y

#### Remark:

Ratio means Zoom in/out based on Original Point's Center

Way to calculate is use Rule measure **Cut Length** (**from Original Point's Center Point**),and then divided by **Design Length**(Path make in CorelDraw)

Ratio X= Cut Length(X Direction) / Designed Length(X Direction)

Ratio Y= Cut Length(Y Direction) / Designed Length(Y Direction)

### Press Down find "Rotate" on LCD

# Rotate: +00.00°

If Cut Path need rotate to LEFE, (anticlockwise)

Press 'Shift' first, then adjust the 3<sup>rd</sup>/4<sup>th</sup> value

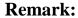

Left/Right to select value

"+" to add, "Shift" to minus

When select "+", press "Shift" it will change to "-".

"+" to rotate clockwise, "Shift" to rotate anticlockwise

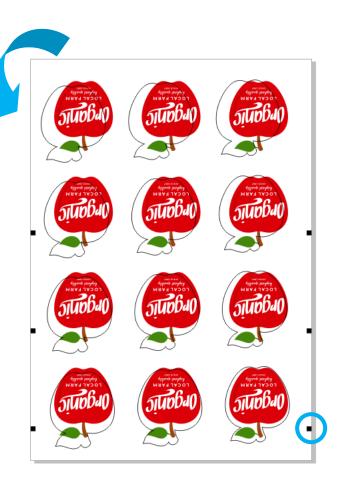

### **Remark: DEFAULT SET**

| Name     | Value  | Name     | Value   |
|----------|--------|----------|---------|
| Speed    | 30cm/s | Offset X | 21.00mm |
| Offset Y | 0.00mm | Ratio X  | 1.000   |
| Ratio Y  | 1.000  | Rotate   | 0.00    |
| Start    | 0—10cm |          |         |